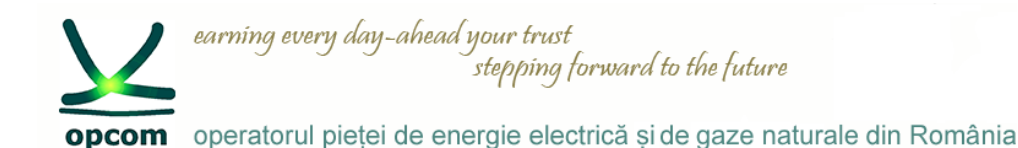

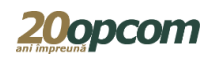

# **Nasdaq Web Trader Interfața de conectare la platforma de tranzacționare pentru PCSU**

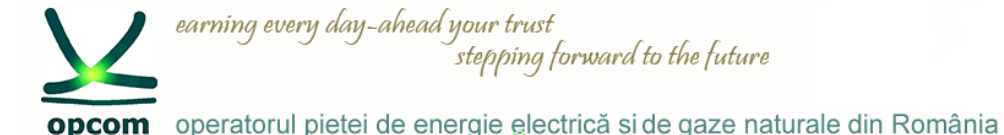

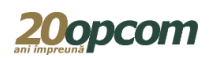

#### **Introducere și premize**

- Cunoașterea regulilor de tranzacționare pe PCSU.
- Nasdaq Web Trader permite accesul la interfețele de introducere și gestionare a ordinelor și a celor de rapoarte.
- Este o aplicație web iar accesul userilor se realizează prin intermediul unui browser de web care suportă HTML5 și Web Sockets (Internet Explorer 11 sau Chrome cu opțiunea de auto-update activată).
- Nasdaq Web Trader constă dintr-un număr de ferestre care permit:
	- managementul ordinelor;
	- vizualizarea tranzacțiilor;
	- vizualizarea informațiilor din piață.
- Caracteristicile interfetei Nasdaq Web Trader permit utilizatorului:
	- să observe cu usurință câmpurile ce trebuie completate în mod obligatoriu în fiecare fereastră;
	- să evite erorile prin utilizarea butoanelor de confirmare furnizate în toate ferestrele;
	- să-și personalizeze ferestrele de vizualizare (să-și creeze și să-și salveze propriul spațiu de lucru sau să filtreze datele pentru toate coloanele în ferestrele spațiului de lucru).

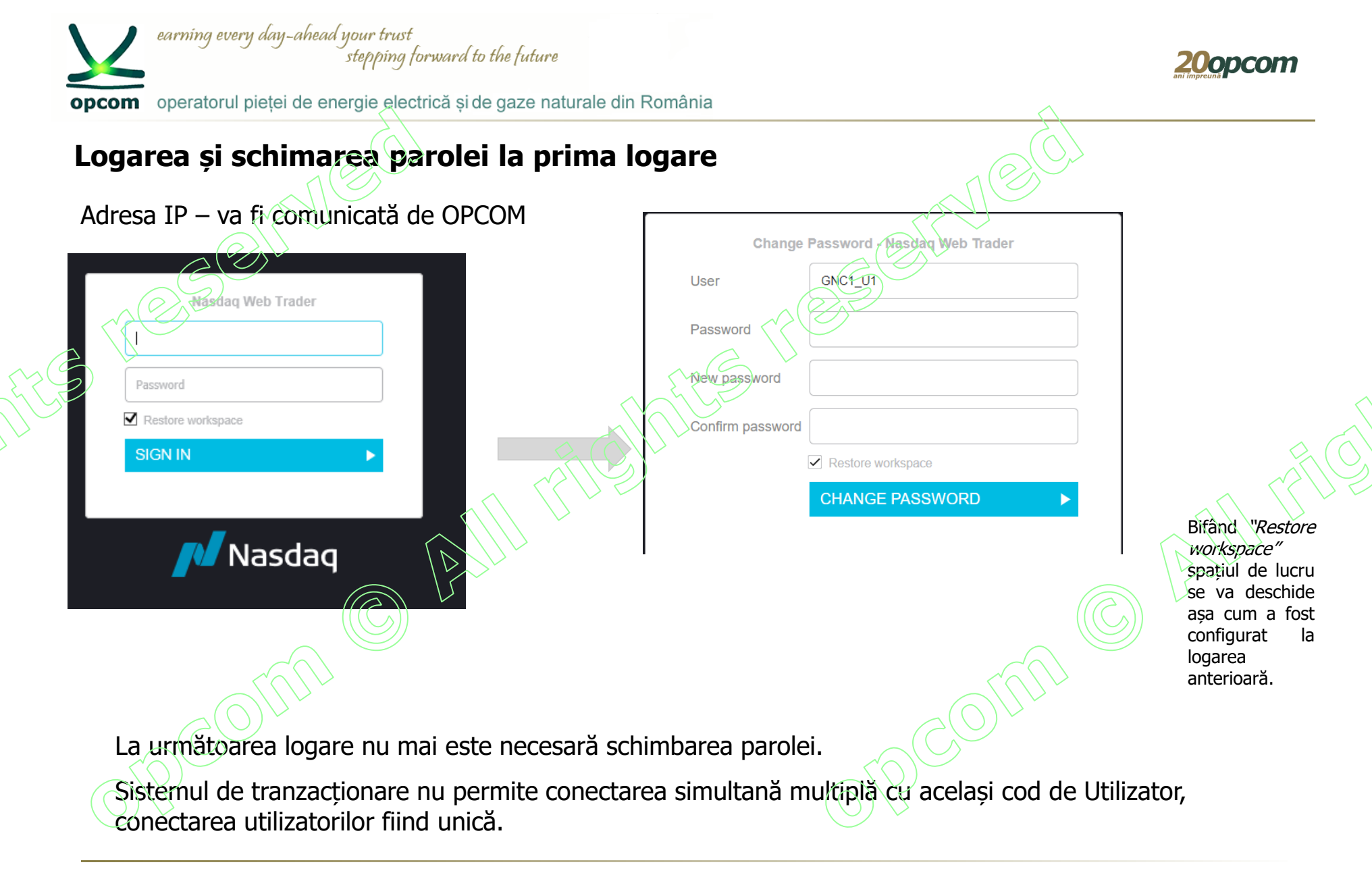

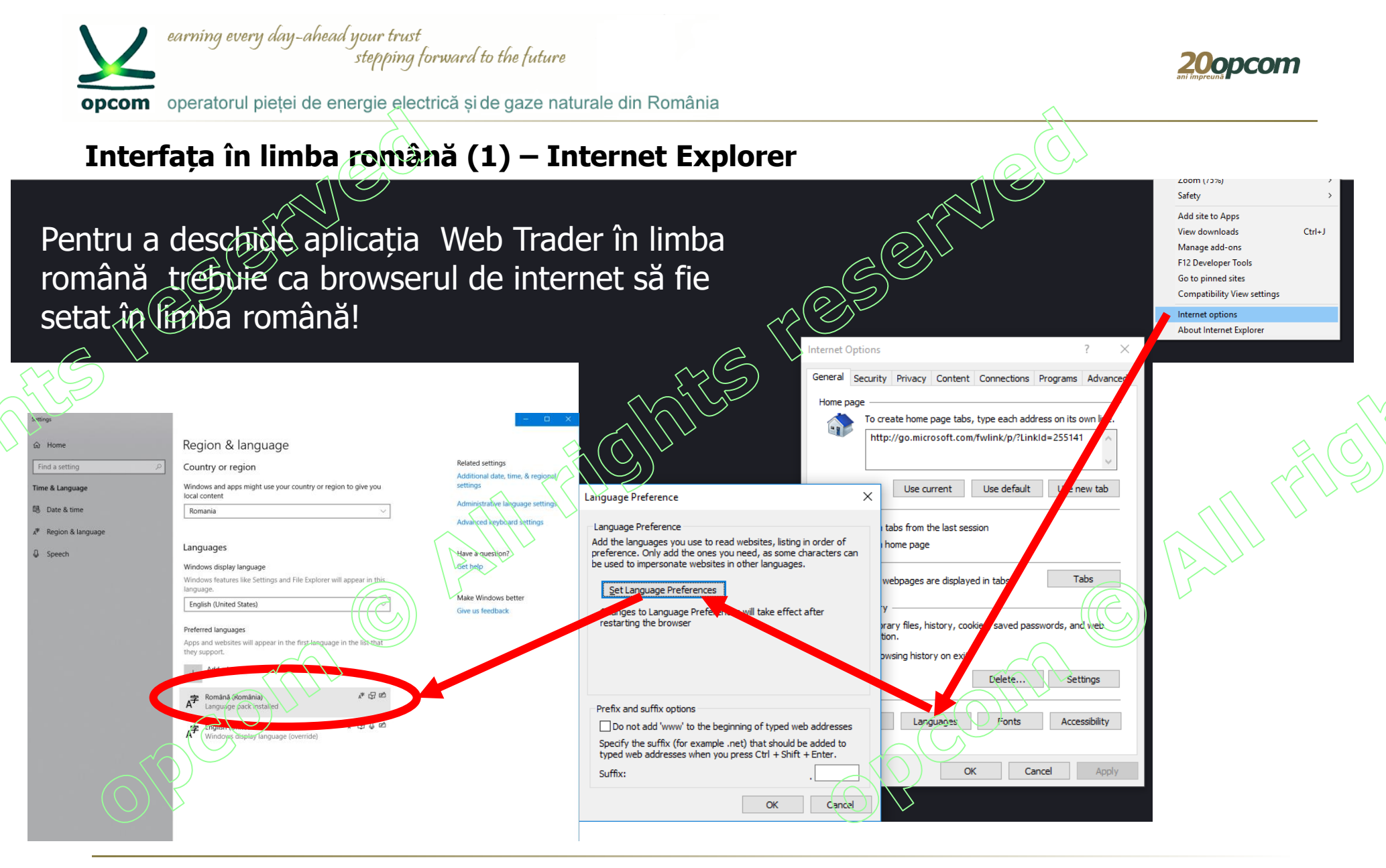

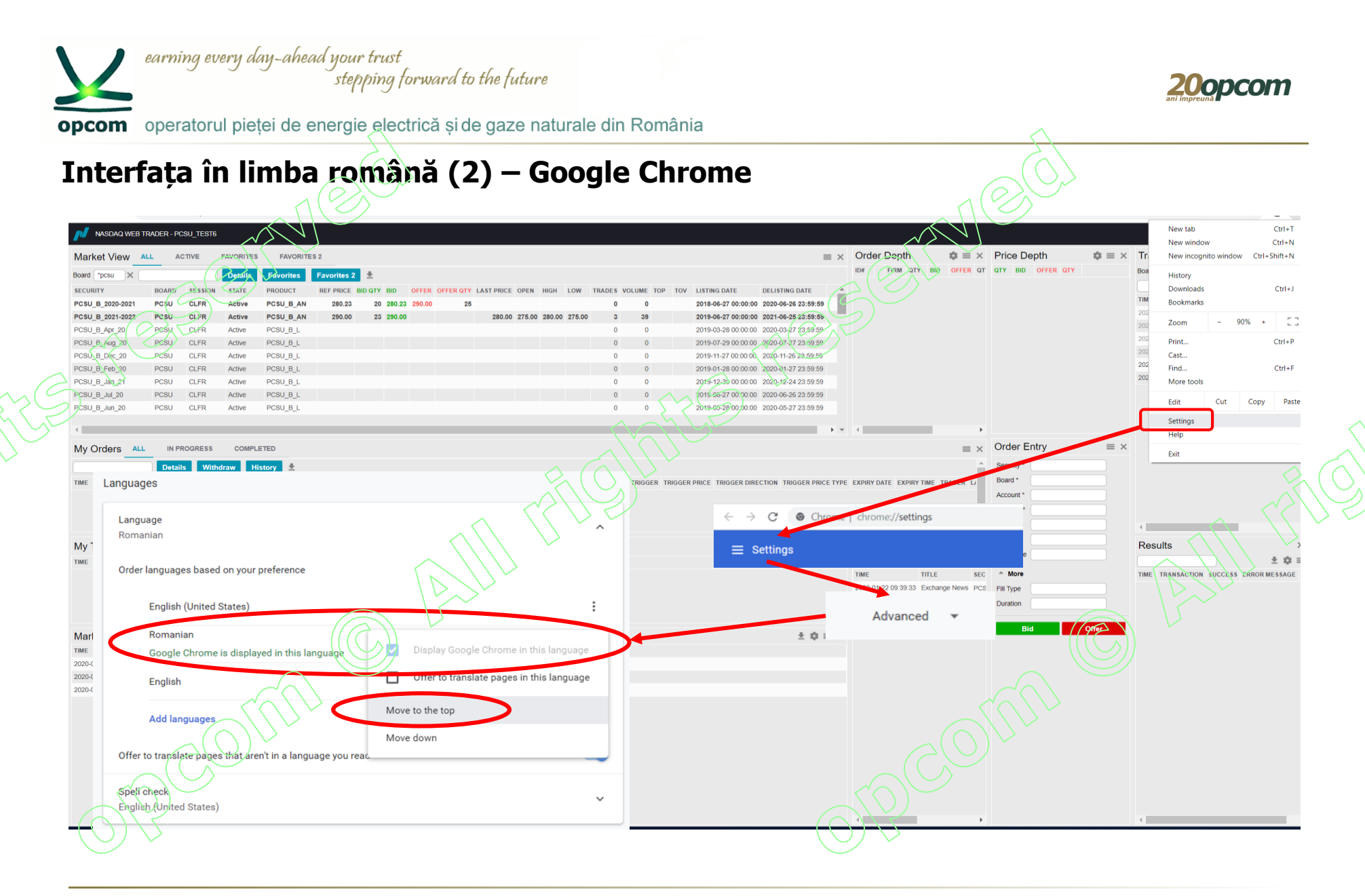

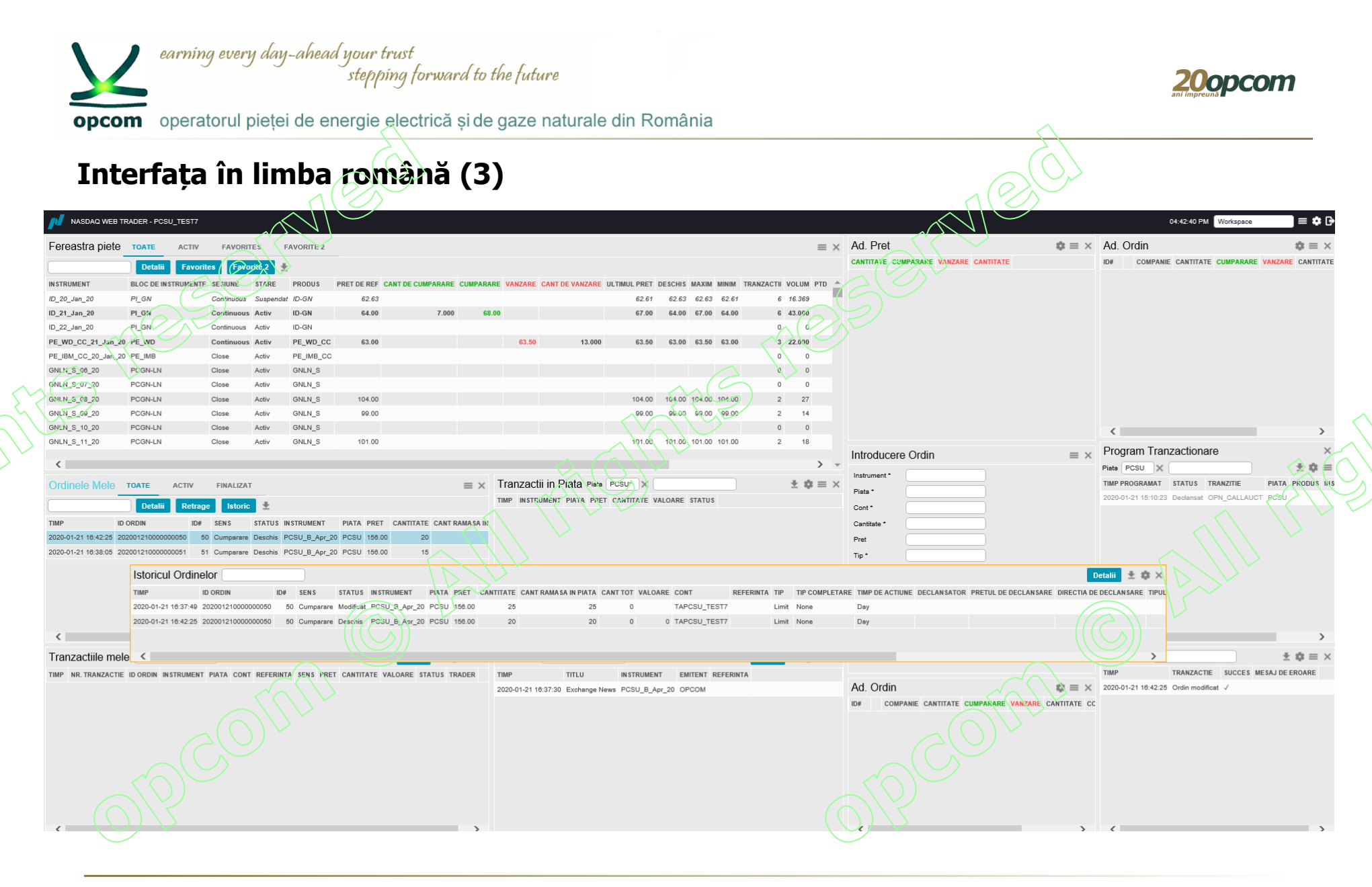

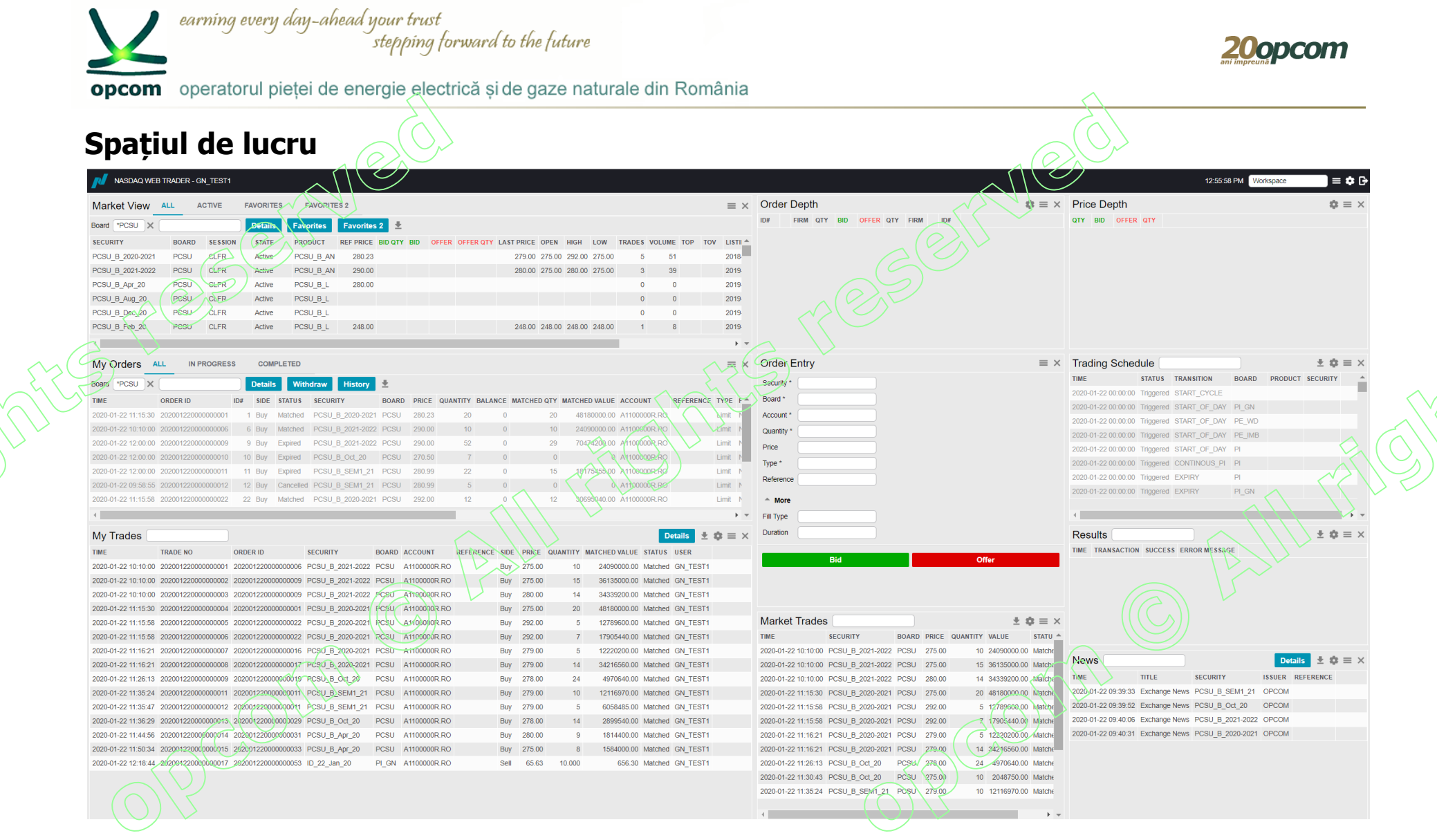

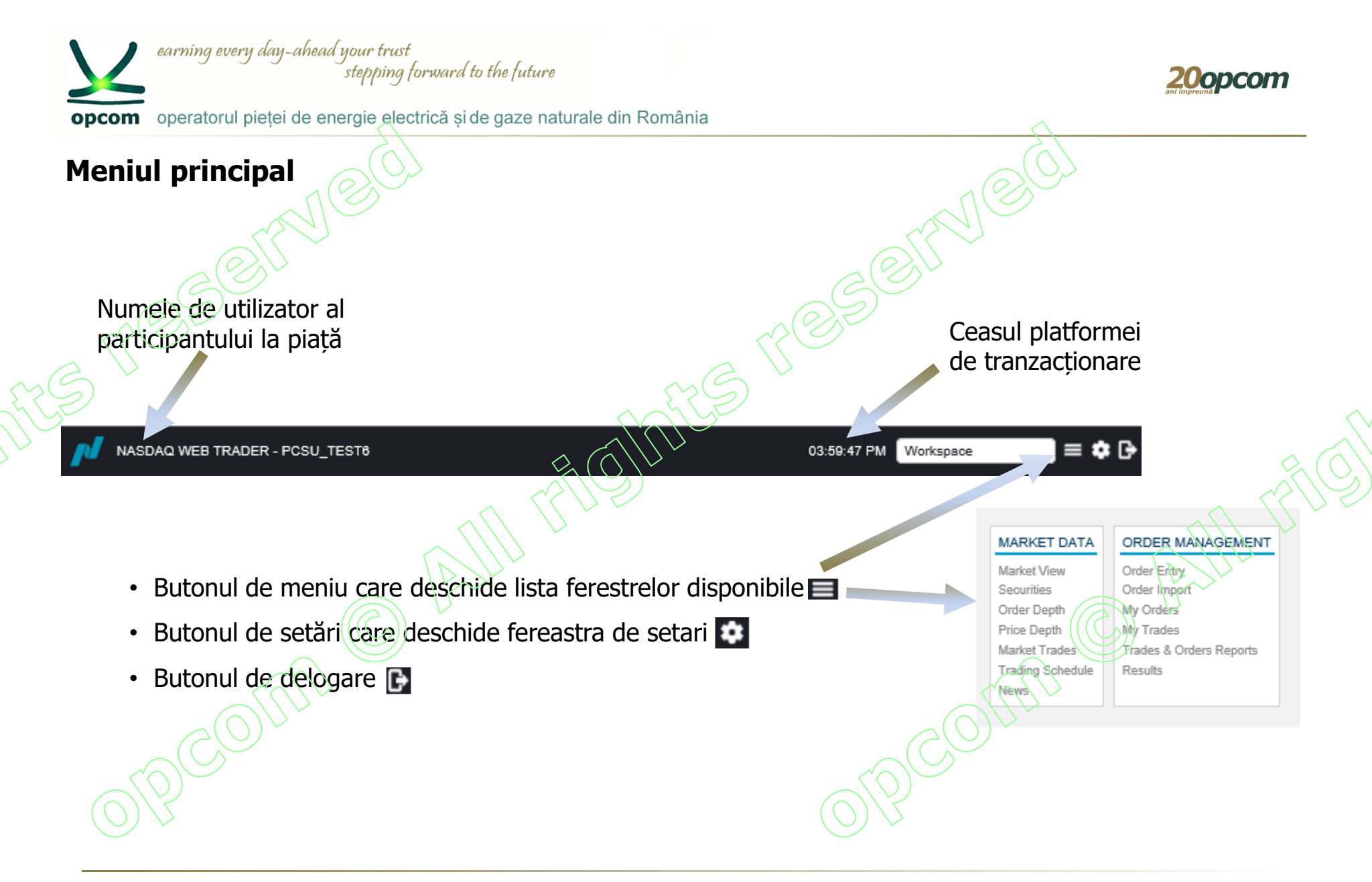

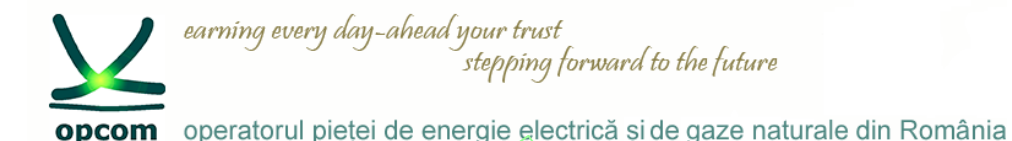

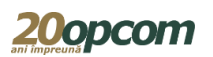

## **Personalizarea spațiului de lucru**

- Utilizatorul are la dispoziție un spațiu de lucru implicit (default) dar își poate configura, șterge sau publica alte spații de lucru.
	- Configurările personalizate pot fi menținute și modificate în orice moment.
- Când utilizatorul modifică spațiul de lucru, este salvat între sesiuni ca un spatiu de lucru temporar ce se va deschide la fel la o nouă logare, în cazul în care este selectată opțiunea "Restore workspace".
- În cazul în care utilizatorul dorește să redenumească și să mentină permanent spațiul de lucru, având posibilitatea să îl redeschidă ulterior, îl poate salva, folosind setările din "Setting view".

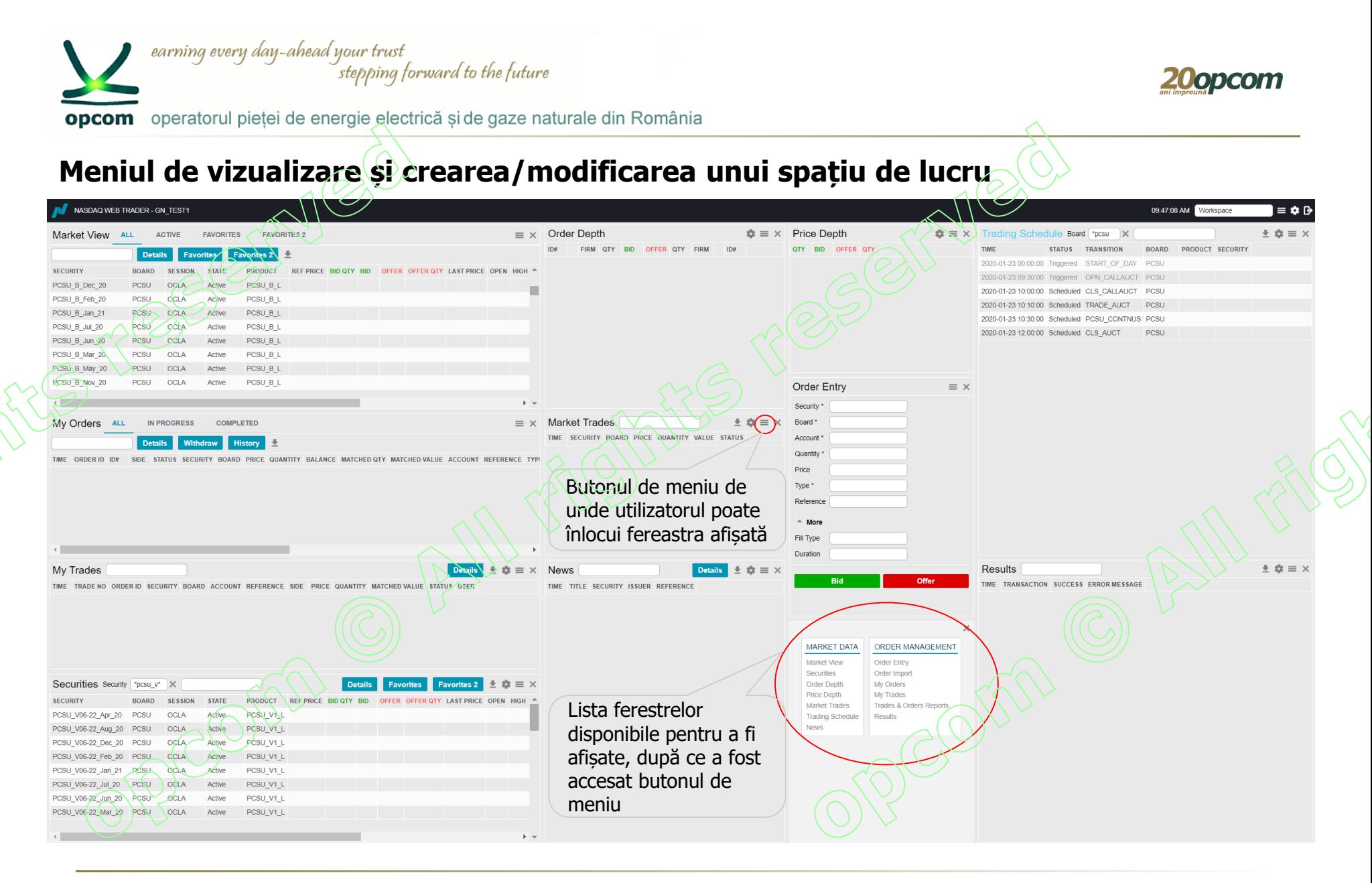

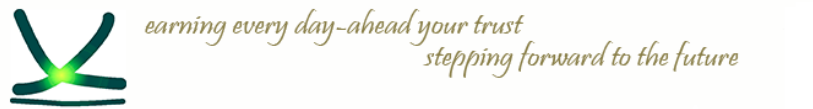

opcom operatorul pietei de energie electrică si de gaze naturale din România

# **Salvarea unui spațiu de lucru**

- $\rightarrow$  Modificările din spațiul de lucru sunt salvate instantaneu și nu pot fi anulate.
- $\rightarrow$  Se pot adăuga ferestre în spatiul de lucru dacă faceti clic și glisați în afara marginilor ferestrei pentru a vedea meniul de vizualizare și a putea selecta o nouă fereastră.
- → Mutați cursorul la marginea ferestrei (marginea gri devine de două ori mai groasă când sunteți în punctul în care puteți modifica dimensiunea acesteia) și modificați dimensiunea acesteia trăgând de cadrul ferestrei.
- $\rightarrow$  În zona liberă care apare, deschideti o altă fereastră și modificati dimensiunea acesteia.
- $\rightarrow$  Repetați pașii de mai sus până când obțineți configurarea spațiului de lucru după cum doriți.
- $\rightarrow$  Configurarea va fi salvată iar la relogarea aceluiași utilizator, aplicația se va deschide cu spațiul de lucru reconfigurat, doar în cazul în care butonul restore workspace" este selectat (setare implicită).
- $\rightarrow$  În cazul în care se elimină una din ferestrele spațiului de lucru, cea mai apropiată fereastră își va modifica dimensiunea și va umple spațiul lăsat liber.
- $\rightarrow$  Pentru a mentine schimbările făcute, este recomandat ca spatiul de lucru să fie salvat.

Salvarea unui spațiu de lucru se face prin intermediul butonului de setări și apoi a meniului spații de lucru (workspace).

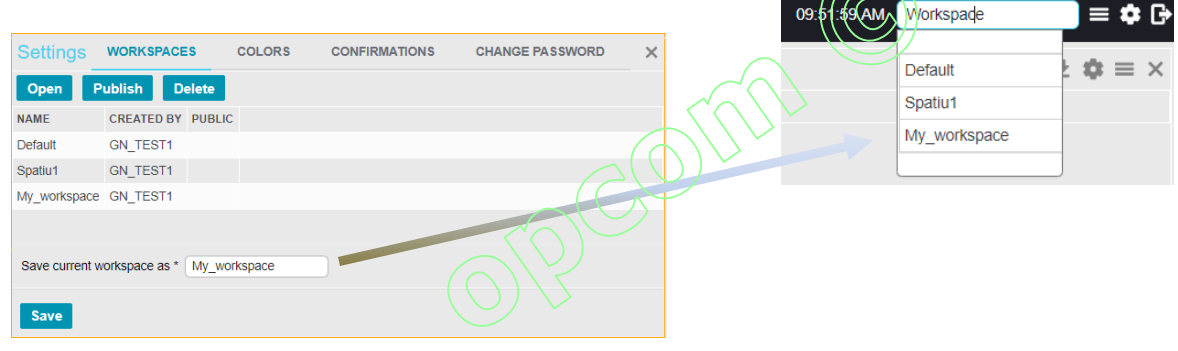

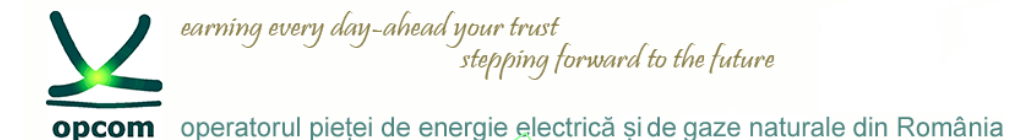

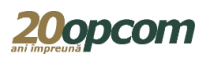

**Lucrul cu ferestrele spațiului de lucru**

Ferestrele din Nasdaq Web Trader pot fi de următoarele tipuri:

- ferestre tabele
- ferestre de detaliu (ferestrele în care există buton de Detalii vizualizare)
- ferestre de dialog prin intermediul cărora utilizatorul transmite în Platforma de tranzacționare cerințele proprii, de exemplu fereastra pentru introducerea ordinelor "Order Entry"

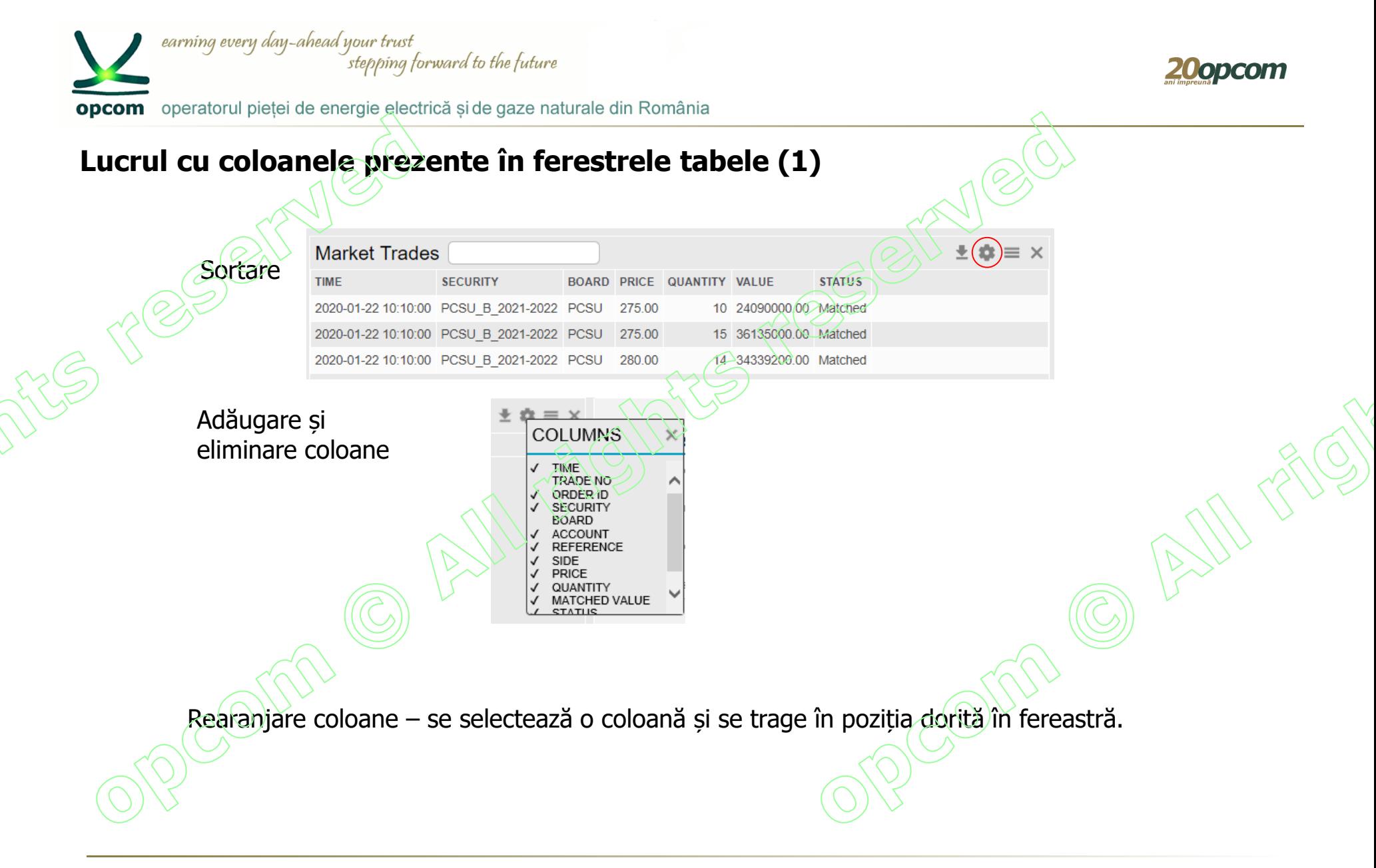

PCSU – INSTRUIRE NFF/ MARTIE 2020/ OPCOM

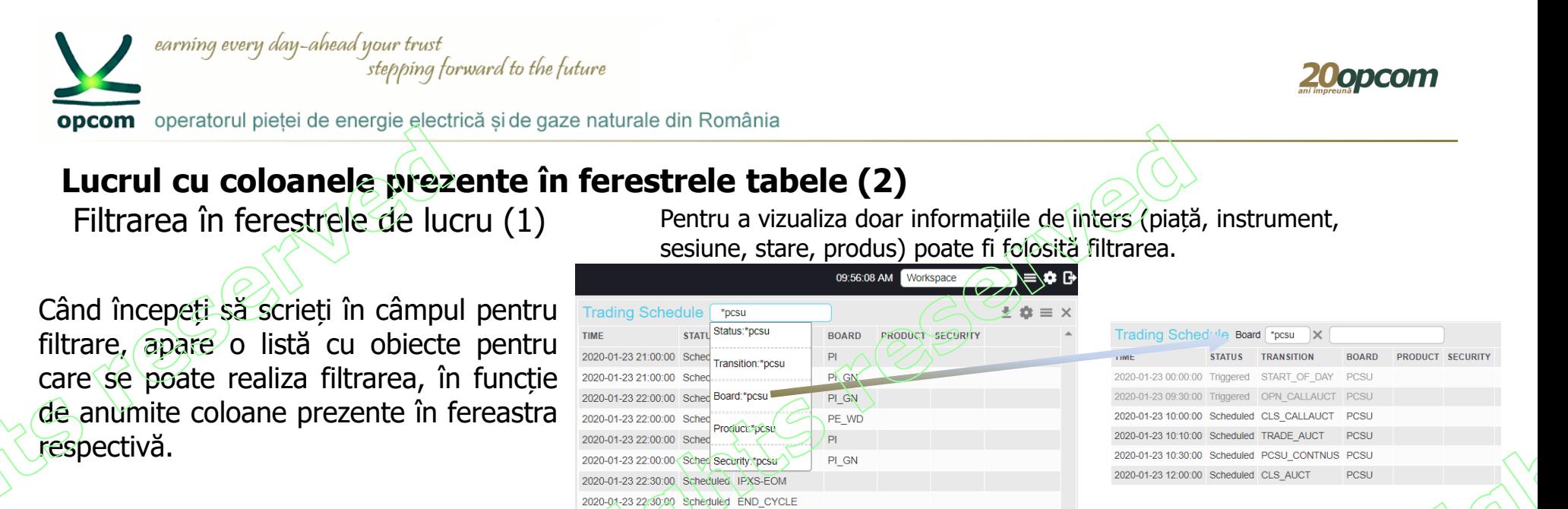

Se pot adăuga mai multe câmpuri filtru în cadrul aceleiași ferestre.

Astfel în cazul în care doriți efectuarea unei filtrări cu căutare de la începutul cuvântului criteriu se va folosi **"\*...."**, pentru final **"...\*"** sau când cunoașteți doar elementele de mijloc **"\*...\*"**

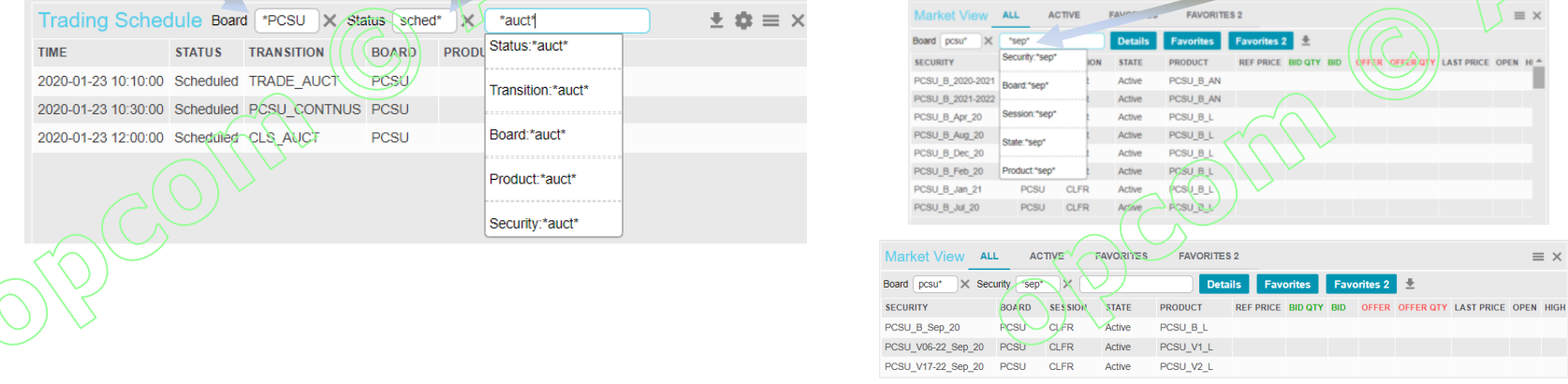

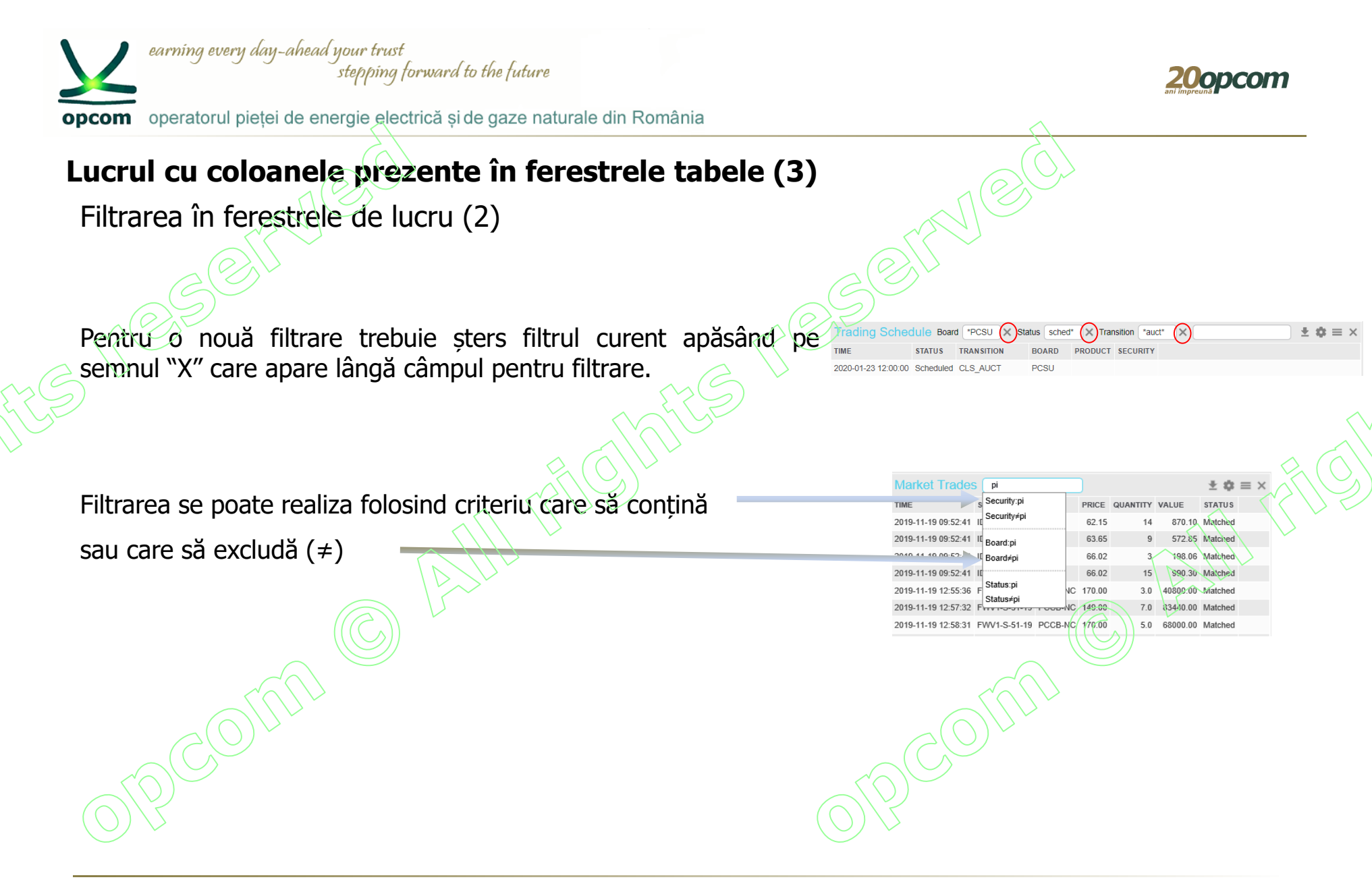

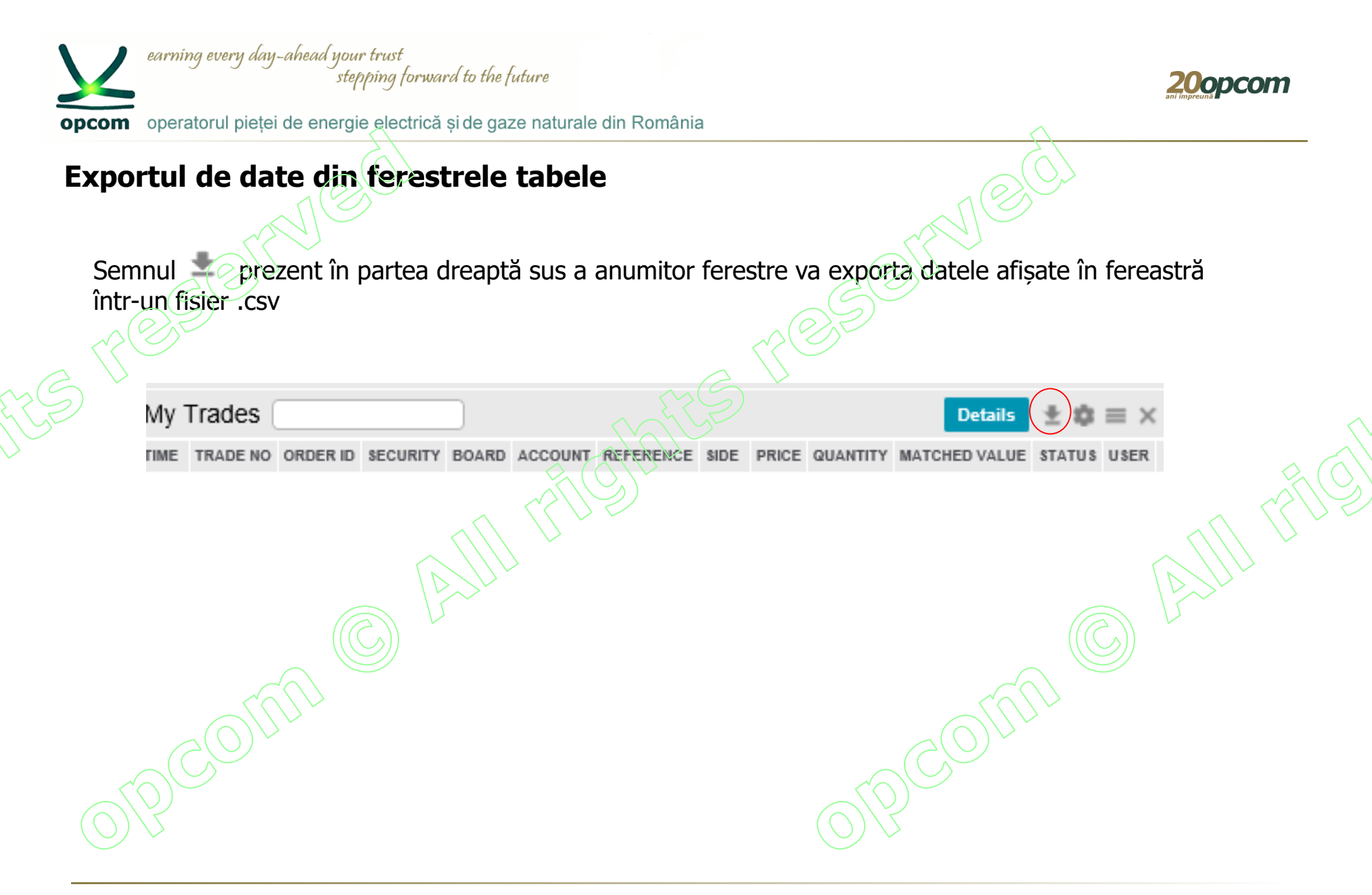

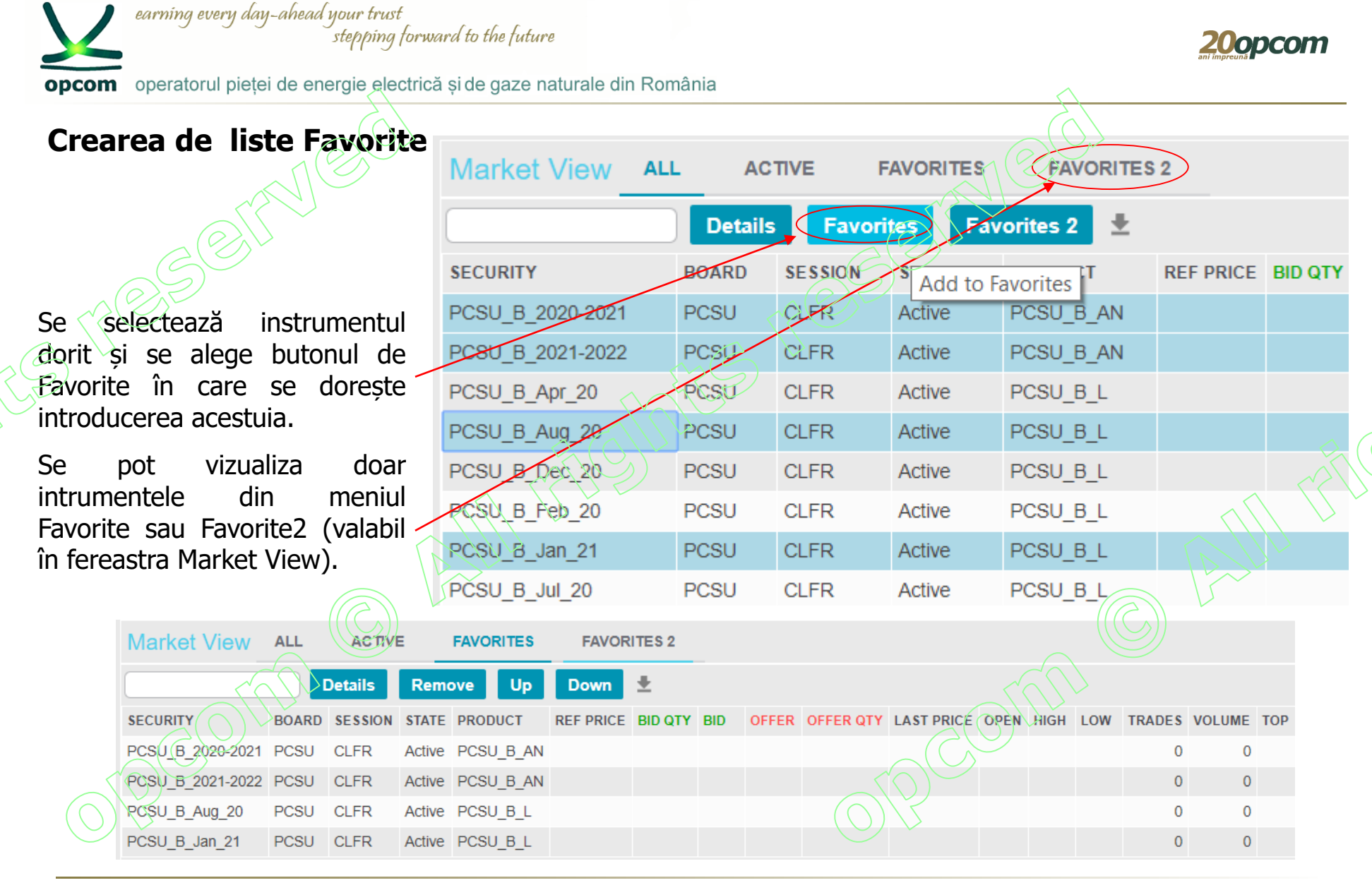

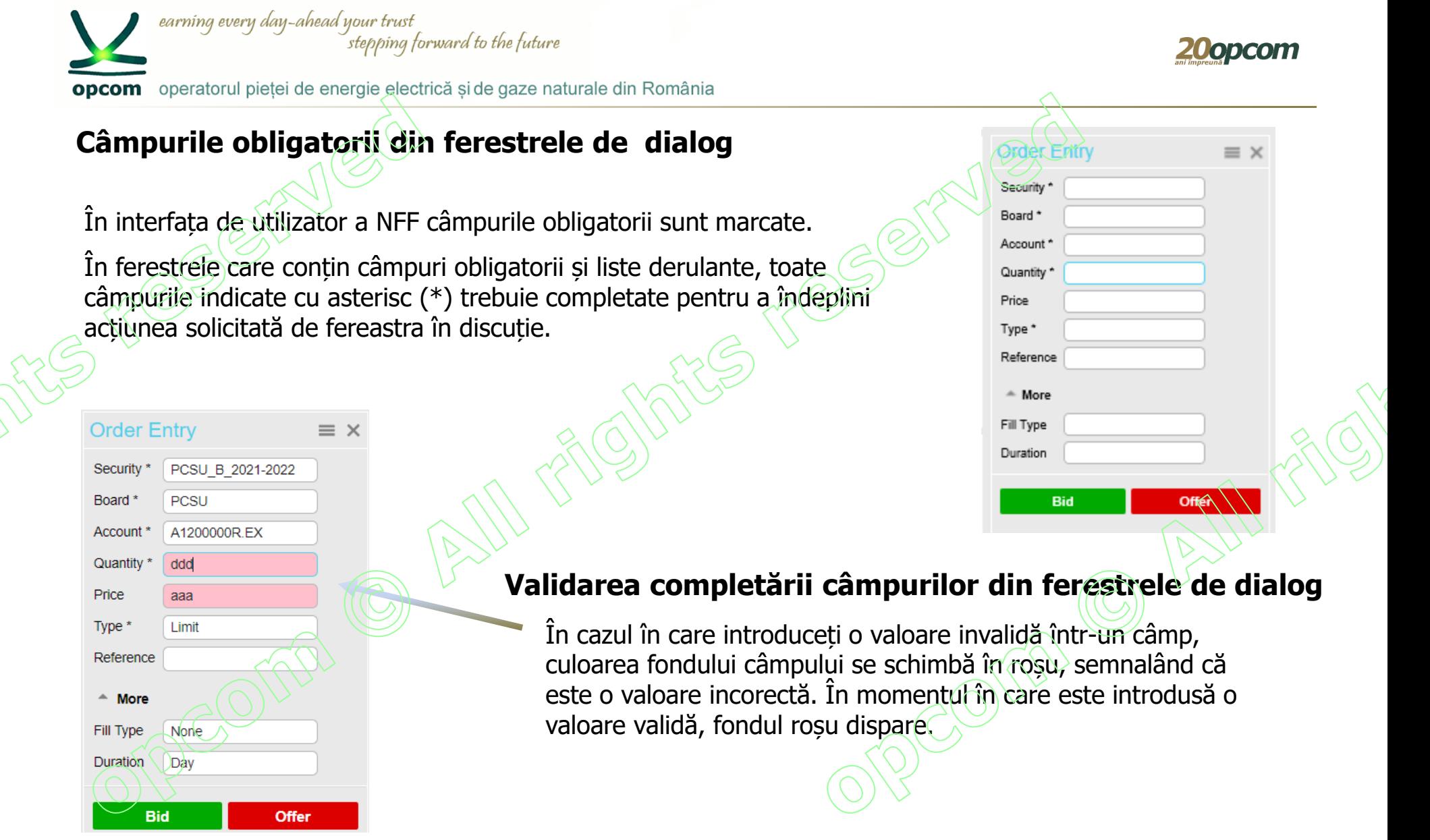

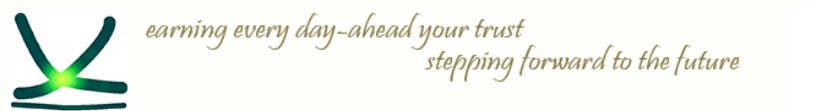

opcom operatorul pieței de energie electrică și de gaze naturale din România

# **Categorii de ferestre disponibile pentru spațiul de lucru:**

# ✓ **Date de piață (Market Data)**

✓ **Administrarea ordinelor (Order Management)**

#### **MARKET DATA ORDER MANAGEMENT** Market View Order Entry Order Import Securities Order Depth My Orders Price Depth My Trades Trades & Orders Reports Market Trades **Trading Schedule** Results News

20opco

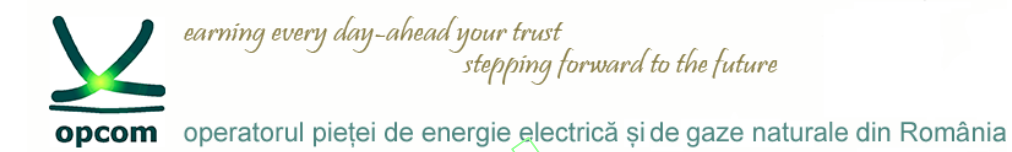

### **Fereastra de vizualizare a piețelor ("Market View/Fereastra piete") și Fereastra de vizualizare a instrumentelor ("Securities/Instrumente") (1)**

Fereastra "Market View/Fereastra piete" are următoarele butoane: All/Toate, Active, Favorites/Favorite și Favorites2/Favorite2, care nu sunt disponibile în fereastra "Securities/Instrumente".

- Fereastra de vizualizare a piețelor nu va salva valorile filtrate.
- Fereastra "Securities/Instrumente" are aceleași coloane precum fereastra de vizualizare a piețelor.
- În fereastra "Securities/Instrumente" pot fi selectate și adăugate instrumente în listele Favorites/Favorite și Favorites2/Favorite2 dar nu pot fi vizualizate în această fereastră.
- Liste de favorite pot fi vizualizate numai din fereastra de vizualizare a pietelor.

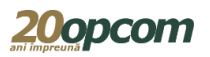

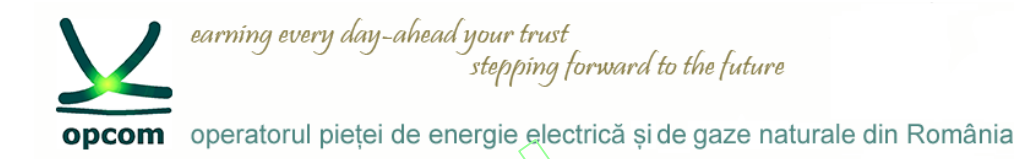

#### **Fereastra de vizualizare a piețelor ("Market View/Fereastra piete") și Fereastra de vizualizare a instrumentelor ("Securities/Instrumente") (2)**

Se poate deschide o singură dată "Fereastra piețe" și oricâte ferestre "Instrumente".

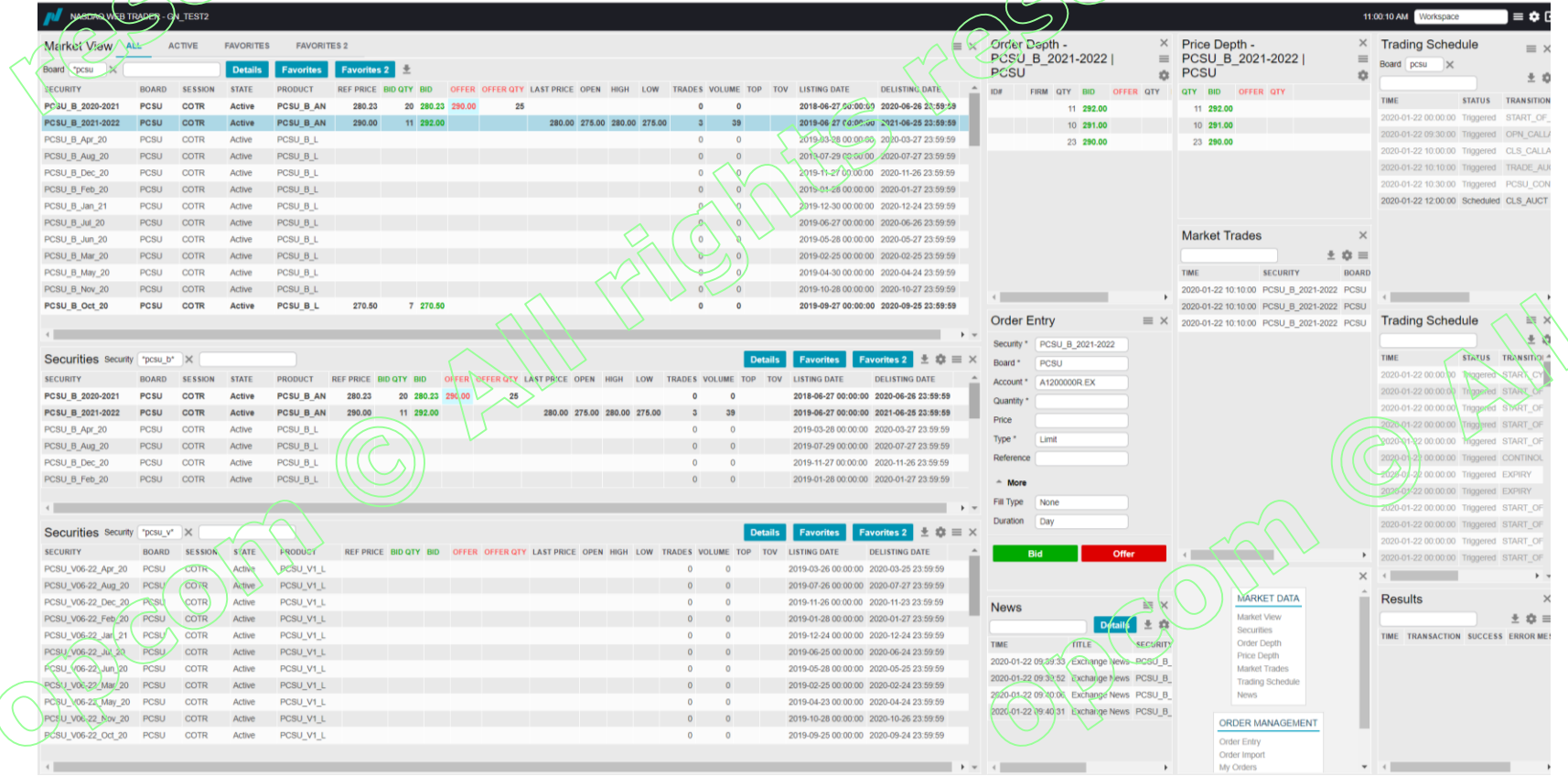

PCSU – INSTRUIRE NFF/ MARTIE 2020/ OPCOM

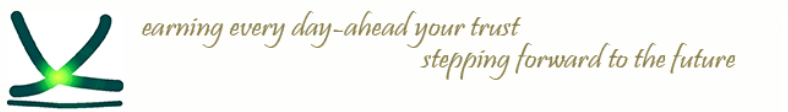

**opcom** operatorul pietei de energie electrică si de gaze naturale din România

#### **Adâncime ordine și adâncime preț ("Order Depth" și "Price Depth")**

- ✓ Informațiile afișate în Adâncimea de ordine se referă la instrumentul selectat din fereastra vizualizare a pietei sau a instrumentelor. Pentru a vedea detaliile unui alt instrument, faceti clic pe instrumentul dorit. Fereastra Adâncime de ordine vă permite să vizualizați oferțele de cumpărare (ordine de cumpărare) și ofertele de vânzare (ordine de vânzare) pentru un instrument selectat, sortate după preț /marcă de timp. Ofertele de cumpărare sunt afișate în partea stângă a ferestrei, iar ordinele de vânzare sunt afișate în partea dreaptă, pentru instrumentul selectat.
- $\checkmark$  Ordinele proprii sunt marcate distinct, având precizate numărul ordinului și numele companiei.
- $\checkmark$  Fereastra adâncime de pret vă permite să vizualizați ofertele de cumpărare și ofertele de vânzare, pentru un instrument selectat, agregate și ordonate după pret.

**Favorites 2** 

280.23

290.00

REF PRICE BID QTY BID

32 280.23 290.00

11 292.00

OFFER OFFER QTY LAST PRICE OPEN HIGH

25

 $+6W$ 

280.00 275.00 280.00 275.00

**FAVORITES 2** 

**Favorites** 

PCSU B AN

PCSU B AN

PCSU B L

**PRODUCT** 

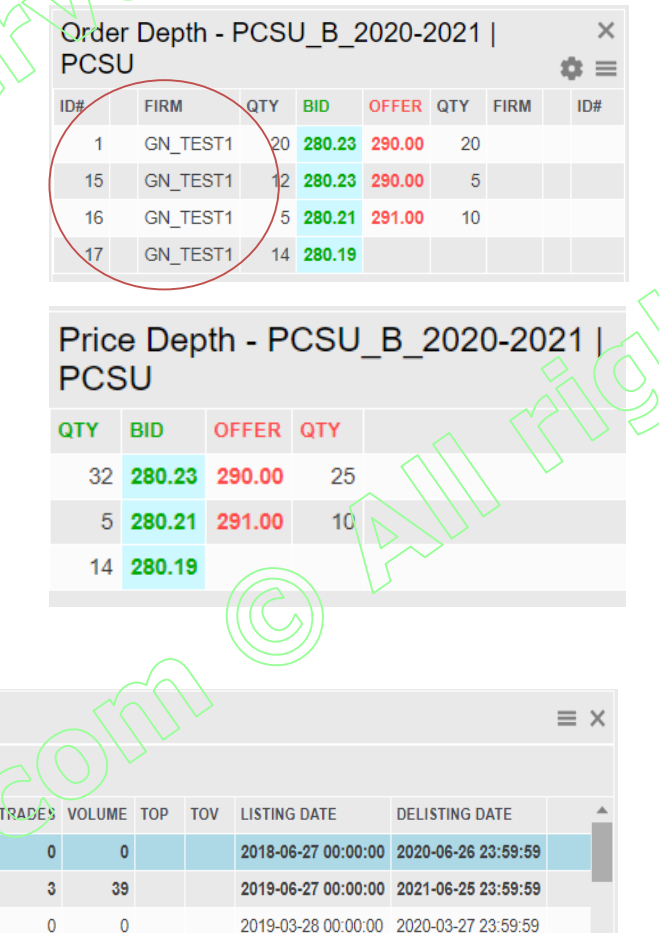

**BOARD** 

PCSU

**PCSU** 

PCSU

ACTIVE

**SESSION** 

**COTR** 

**COTR** 

**COTR** 

**FAVORITES** 

**Details** 

**STATE** 

**Active** 

**Active** 

Active

Market View ALL

Board \*pcsu

PCSU B 2020-2021

PCSU B Apr 20

FCSU S 2021-2022

**SECURITY** 

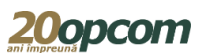

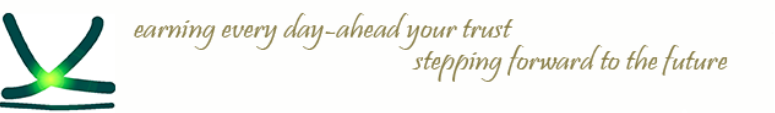

operatorul pieței de energie electrică și de gaze naturale din România opcom

# **Tranzacții în piață ("Market Trades")**

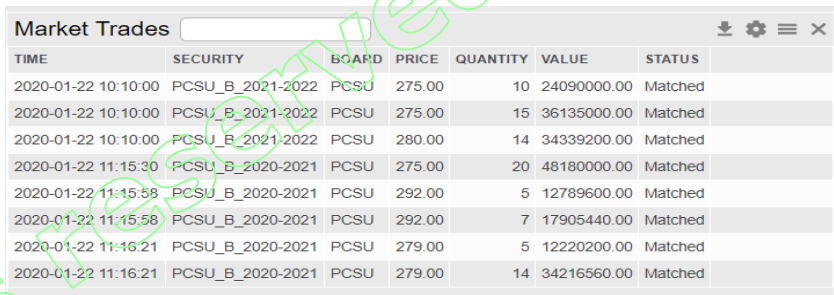

Sunt listate tranzacțiile efectuate în ziua curentă în Sistemul de tranzactionare, fără a fi disponibile date confidențiale.

#### **Program tranzacționare ("Trading Schedule")**

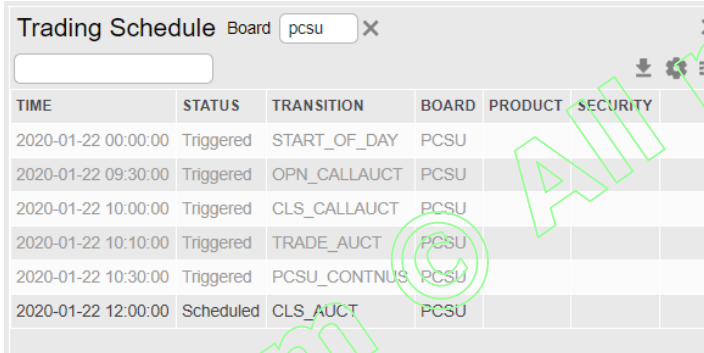

# **Știri ("News")**

Sunt listate mesajele transmise de operatorul pietei. Pentru aflarea conținutului fiecarei știri se apasă butonul Detalii.

Programul de tranzacționare arată o listă a evenimentelor care s-au declanșat sau sunt programate să se declanșeze la o oră ulterioară.

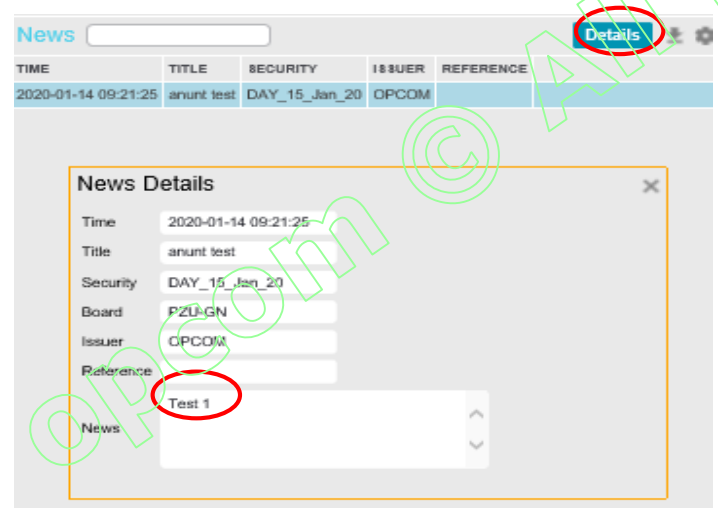

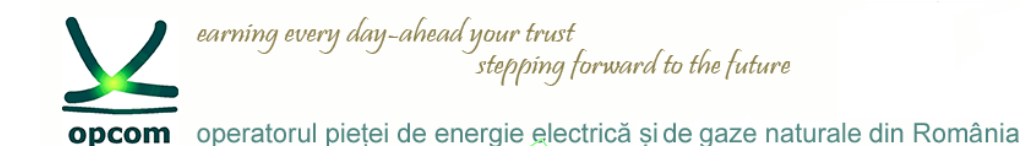

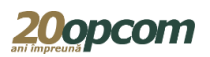

### **Fereastra "Order Entry/Introducere ordin" (1)**

Pentru introducerea unui ordin avem următoarele opțiuni: 1. Se completează în fereastra "Order Entry/Introducere ordin" toate informațiile necesare.

2. Se selectează din fereastra "Market View/Fereastra piete" sau din fereastra "Securities/Instrumente" rândul cu instrumentul pentru care se dorește introducerea ordinului.

Fereastra "Order Entry/Introducere ordin" se precompletează automat cu denumirea instrumentului și a pieței.

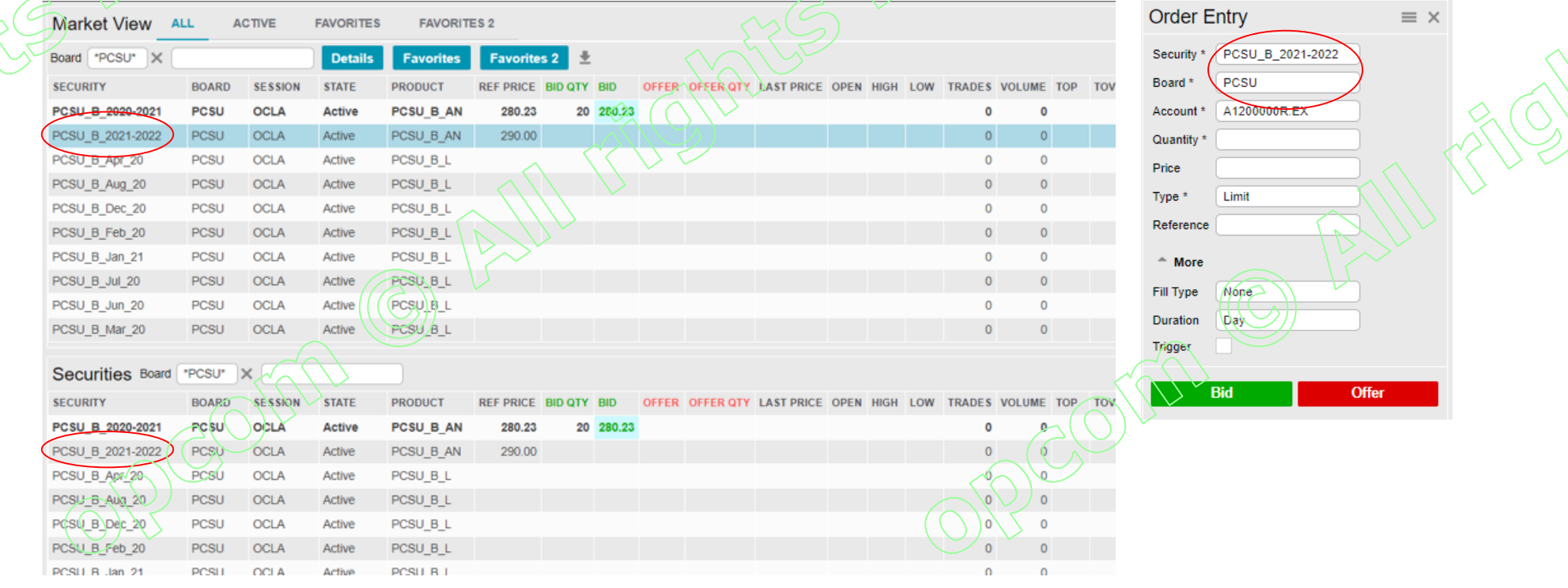

PCSU – INSTRUIRE NFF/ MARTIE 2020/ OPCOM

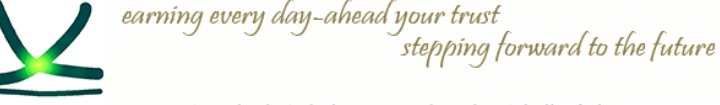

**opcom** operatorul pietei de energie electrică si de gaze naturale din România

# **Fereastra "Order Entry/Introducere ordin" (2)**

3. Se selectează din fereastra "Order Depth/Ad. Ordin" sau "Price Depth/Ad. Pret" ordinul existent în piață pentru care se dorește introducerea ordinului de răspuns.

Fereastra "Order Entry/Introducere ordin" se precompletează automat cu denumirea instrumentului, prețul și cantitatea ordinului selectat.

Ordinele care au specificat prețul au precompletat automat câmpul tip ("Type") cu "Limit".

După completarea opțională a câmpurilor: referință ("Reference"), tip ("Fill Type"), durată ("Duration"), Trigger, se apasă butonul:

- "Bid" (cumpărare) sau
- "Offer" (vânzare),

și se confirmă acțiunea.

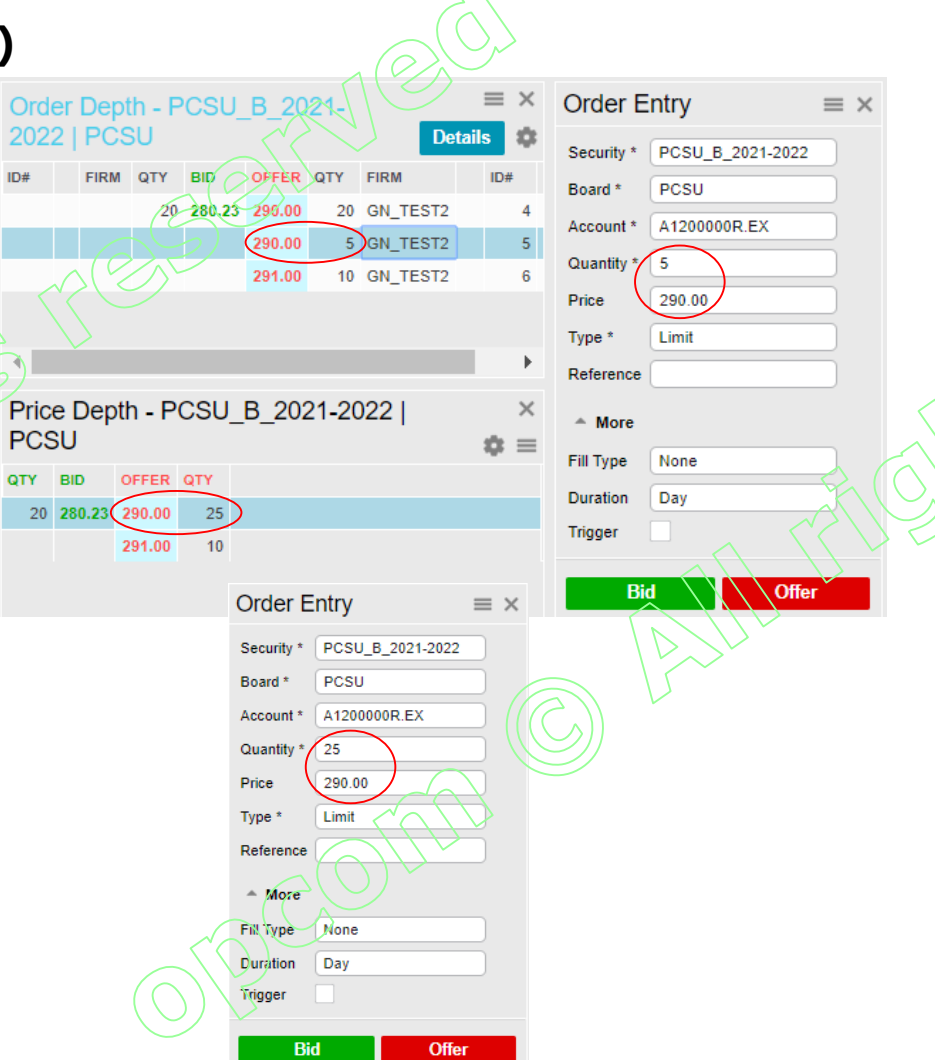

![](_page_24_Picture_13.jpeg)

![](_page_25_Picture_0.jpeg)

![](_page_26_Figure_0.jpeg)

![](_page_27_Picture_0.jpeg)

![](_page_28_Picture_50.jpeg)

 $\widehat{\bigwedge}$ 

![](_page_29_Picture_72.jpeg)

PCSU – INSTRUIRE NFF/ MARTIE 2020/ OPCOM

![](_page_30_Picture_0.jpeg)

![](_page_31_Picture_0.jpeg)

![](_page_32_Picture_0.jpeg)

![](_page_33_Figure_0.jpeg)

![](_page_34_Figure_0.jpeg)

![](_page_35_Figure_0.jpeg)

![](_page_36_Picture_0.jpeg)

Modificarea prețului și creșterea cantității conduce la pierderea priorității ordinului și modificarea ID-ului

![](_page_37_Picture_0.jpeg)

![](_page_38_Figure_0.jpeg)

![](_page_39_Figure_0.jpeg)

![](_page_40_Picture_208.jpeg)

Înainte de introducerea ordinelor în piață se verifică datele și se corectează direct în fereastra de import a ordinelor, dacă este cazul, sau se șterg.

Se selectează rândurile (fiecare rând reprezentând un ordin) și se introduc în piață apăsând butonul "Submit". Se pot introduce până la 100 de ordine simultan. Se primește mesaj de confirmare. Ordinele se pot introduce în piață ori de câte ori se apasă butonul Submit, iar rândurile cu ordinele dorite a fi introduse în piață sunt selectate.

#### action successful

 $Mv$  Orders  $\omega$  is in processed

Se verifică introducerea ordinelor în piață în fereastra My order/Order history

![](_page_40_Picture_209.jpeg)

**COMPLEXED** 

![](_page_41_Picture_28.jpeg)

11

![](_page_42_Picture_0.jpeg)

![](_page_43_Picture_0.jpeg)

![](_page_44_Picture_0.jpeg)

![](_page_44_Picture_1.jpeg)

**Rapoarte ordine și tranzacții**

DATE

**Trades & Orders Reports** From Date To Date Download A **FILE NAME** 

GN TEST1 orders 20191119-223000.csv 2019-11-19 22:30:00 GN\_TEST1\_trades\_20191119-223000.csv 2019-11-19 22:30:00 GN\_TEST1\_orders\_20191121-223000.csv 2019-11-21 22:30:00 GN TEST1 trades 20191121-223000.csv 2019-11-21 22:30:00 GN\_TEST1\_orders\_20191122-223000.csv 2019-11-22 22:30:00 GN TEST1 trades 20191122-223000.csv 2019-11-22 22:30:00 GN\_TEST1\_orders\_20191123-223000.csv 2019-11-23 22:30:00 GN TEST1 trades 20191123-223000.csv 2019-11-23 22:30:00 GN TEST1 orders 20191124-223000.csv 2019-11-24 22:30:00 GN\_TEST1\_trades\_20191124-223000.csv 2019-11-24 22:30:00 GN TEST1 orders 20191125-223000.csv 2019-11-25 22:30:00 GN\_TEST1\_trades\_20191125-223000.csv 2019-11-25 22:30:00 GN\_TEST1\_orders\_20191126-223000.csv 2019-11-26 22:30:00 GN TEST1 trades 20191126-223000.csv 2019-11-26 22:30:00 GN\_TEST1\_orders\_20191127-164140.csv 2019-11-27 16:41:40 GN\_TEST1\_trades\_20191127-164140.csv 2019-11-27 16:41:40 GN\_TEST1\_orders\_20191127-223000.csv 2019-11-27/22:30:00 GN\_TEST1\_trades\_20191127-223000.csv 2019-11-27 22:30:00 GN TEST1 orders 20191128-223000.csv 2019-11-28 22:30:00 GN\_TEST1\_trades\_20191128-223000.csv 2019-11-28 22:30:00 GN\_TEST1\_orders\_20191129-223000.csv 2019-11-29 22:30:00 GN\_TEST1\_trades\_20191129-223000.csv 2019-11-29 22:30:00 GN TEST1 orders 20191130-223000.csv 2019-11-30 22:30:00 GN\_TEST1\_trades\_20191130-223000.csv 2019-11-30 22:30:00 GN\_TEST1\_orders\_20191201-223000.csv 2019-12-01 22:30:00 GN/TEST1 trades 20191201-223000.csv 2019-12-01 22:30:00 GN\_TEST1\_orders\_20191202-223000.csv 2019-12-02 22:30:00 GN\_TEST1\_trades\_20191202-223000.csv 2019-12-02 22:30:00 GN TEST1 orders 20191203-223000.csv 2019-12-03 22:30:00 GN\_TEST1\_trades\_20191203-223000.csv 2019-12-03 22:30:00

Din această fereastră se pot descărca rapoarte conținând ordinele și tranzacțiile proprii în format .csv

Sunt disponibile doar informațiile referitoare la ordinele și tranzacțiile proprii.

Rapoartele de ordine și tranzacții sunt generate la intervale de timp predefinite. Se recomandă preluarea lor după încheierea sesiunii de tranzactionare.

Istoricul rapoartelor este disponibil oricând.

![](_page_45_Picture_0.jpeg)

![](_page_45_Picture_1.jpeg)

**Tipuri de ordine utilizabile la PCSU în funcție de stările sesiunii de tranzacționare**

Etapa de licitație deschisă - starea OCLA

- Participanții pot introduce/modifica/retrage ordine.
- Prețul ofertelor de cumpărare poate fi doar prețul de deschidere.
- Ordinele sunt vizibile în piață.
- Nu se încheie tranzacții.
	- Starea FREEZE (CLFR)
- Participanții nu pot introduce/modifica/retrage ordine.
- Ordinele sunt vizibile în piață.
- Nu se încheie tranzacții.

Etapa de negociere continua - starea CONTINOUS

- Participanții pot introduce/modifica/retrage ordine.
- Ordinele sunt vizibile în piață.
- Se încheie tranzacții atunci când ordinele îndeplinesc condiția de corelare.

![](_page_45_Picture_232.jpeg)

![](_page_46_Picture_0.jpeg)

![](_page_46_Picture_1.jpeg)

Vă mulţumim pentru atenţie !

www.opcom.ro